## **Instruc�ons on How to Submit Report for May 14, 2024 THC-Infused Beverage Inventory**

1. Go to https://www.elicense.ct.gov/. Create an account or log into your existing account.

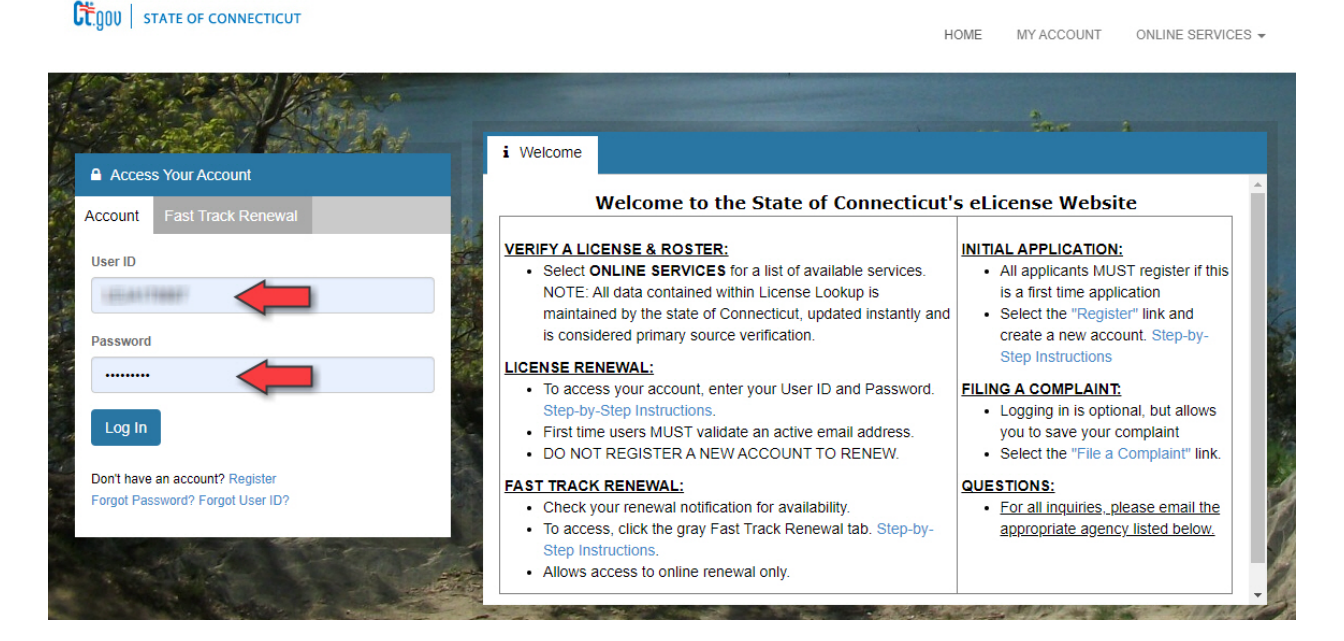

2. Under "Online Services" select "Initial Application".

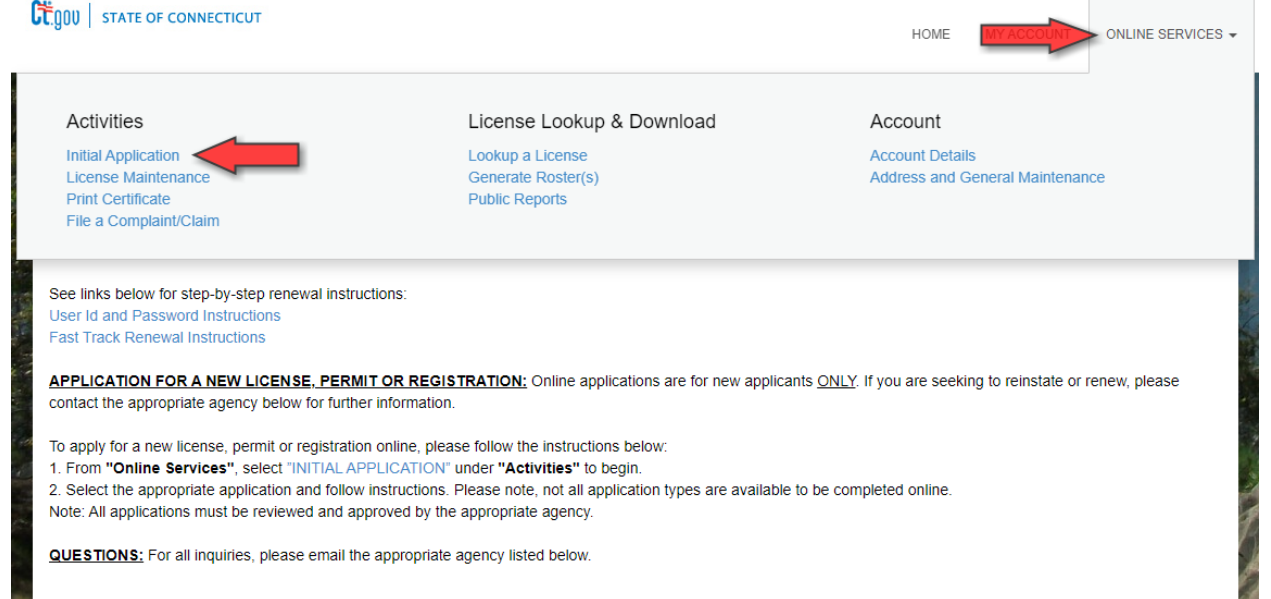

## 3. Under "Adult-Use Cannabis" click on "Start" next to "THC Infused Beverage Report (THCR).

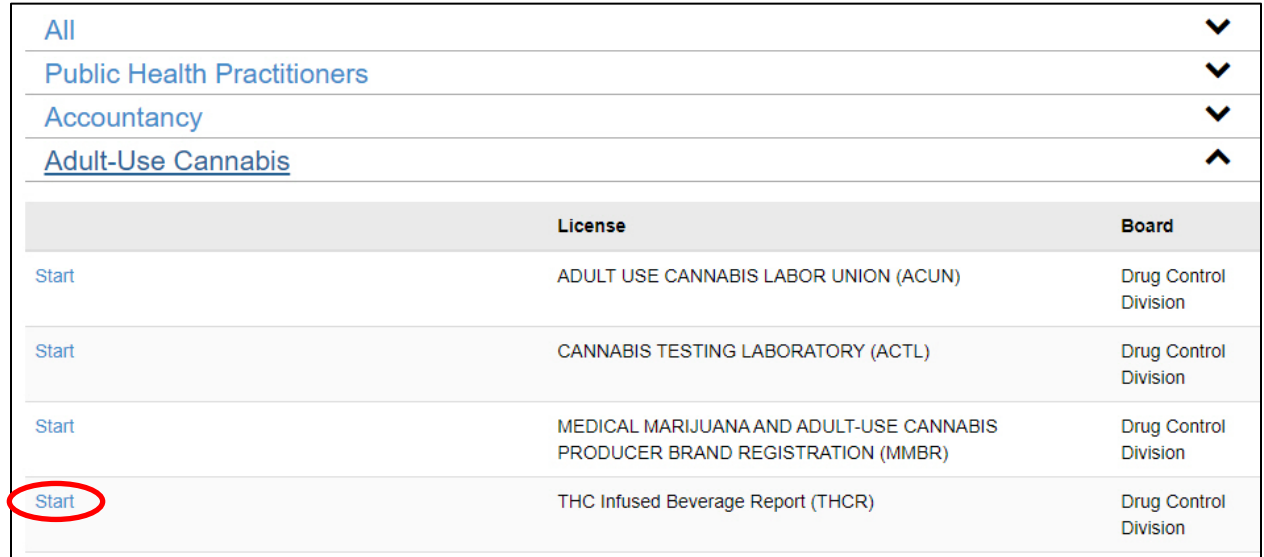

4. Review the instructions on reporting the THC-infused beverages in your inventory and click "Next".

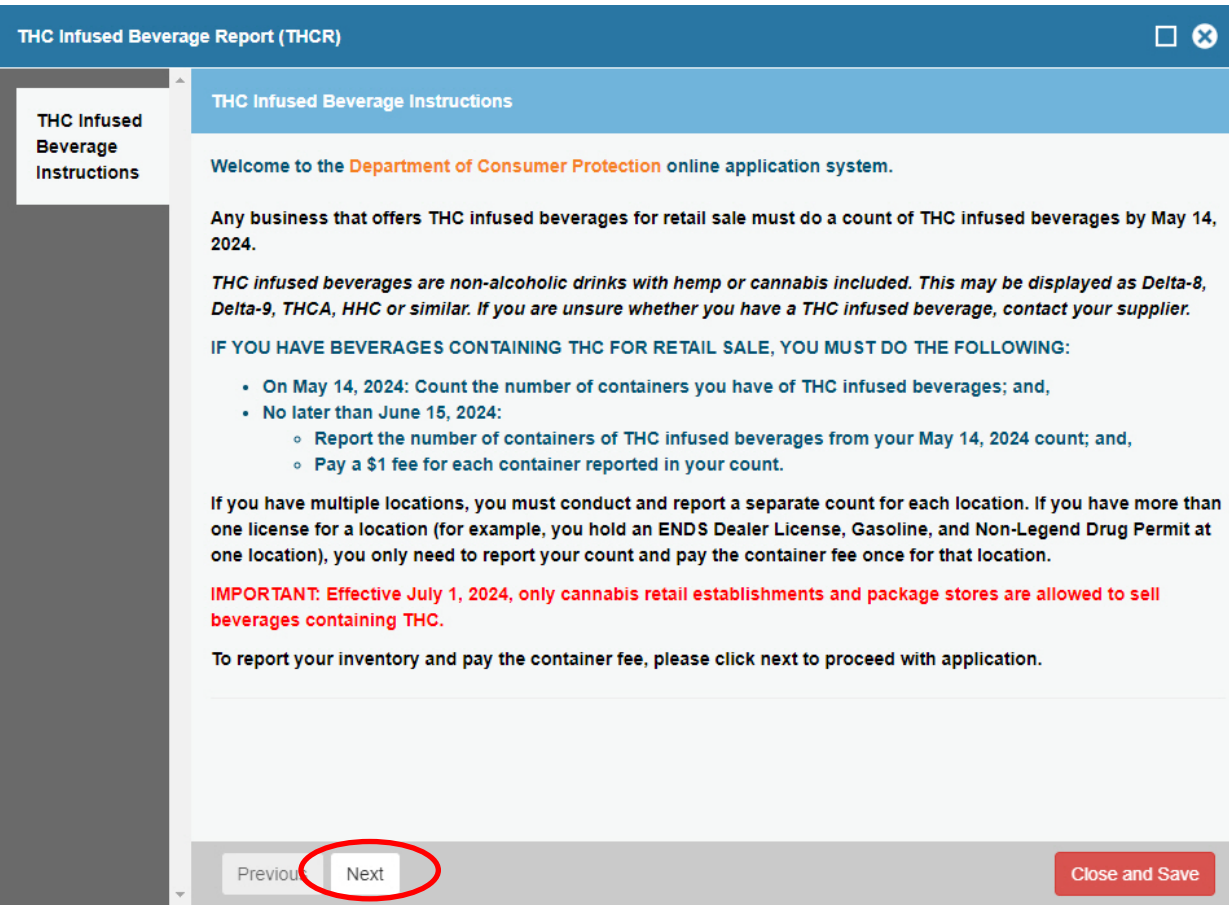

5. Review the Application Confirmation. If you understand the information and wish to proceed with completing the inventory report, select "Yes" and click "Next".

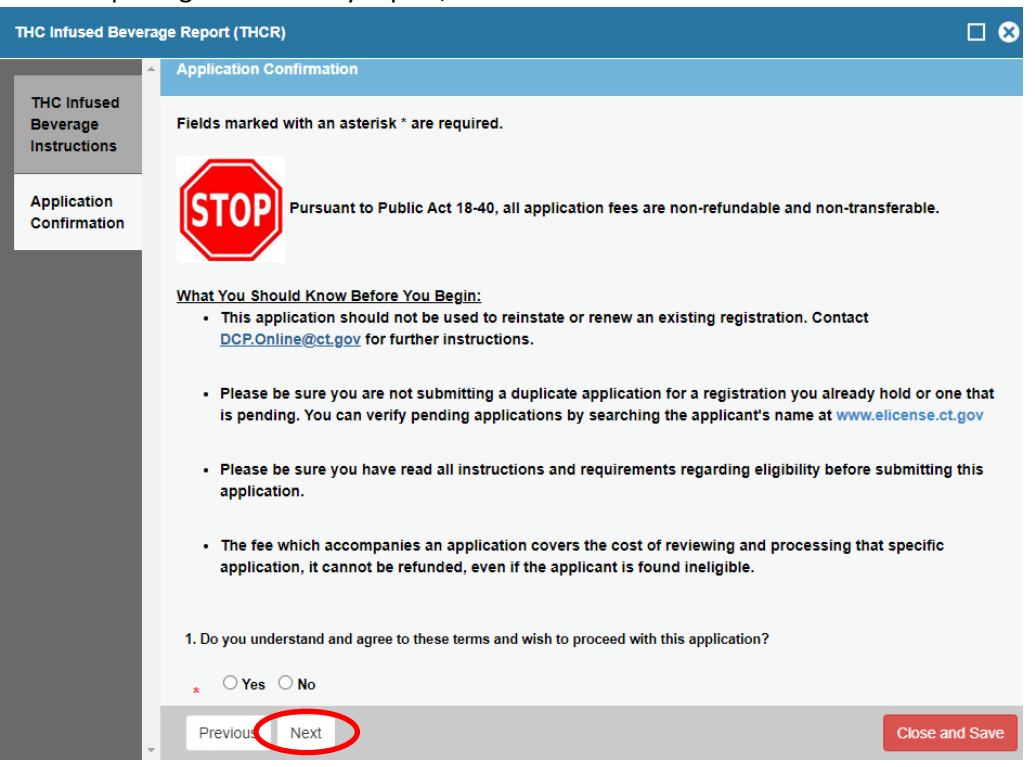

6. Review the defini�ons for legacy THC-infused beverages and THC-infused beverages and click "Next".

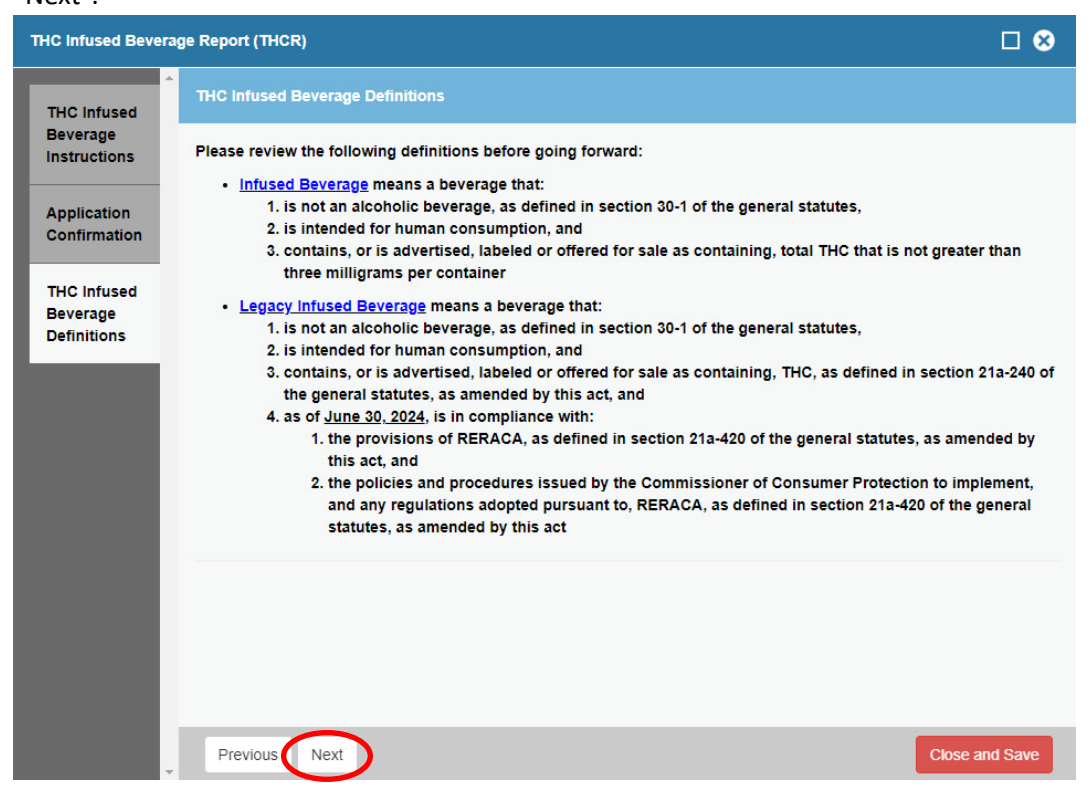

7. Select the type of establishment you are. Enter the number of THC-infused beverages in your inventory. Click "Next".

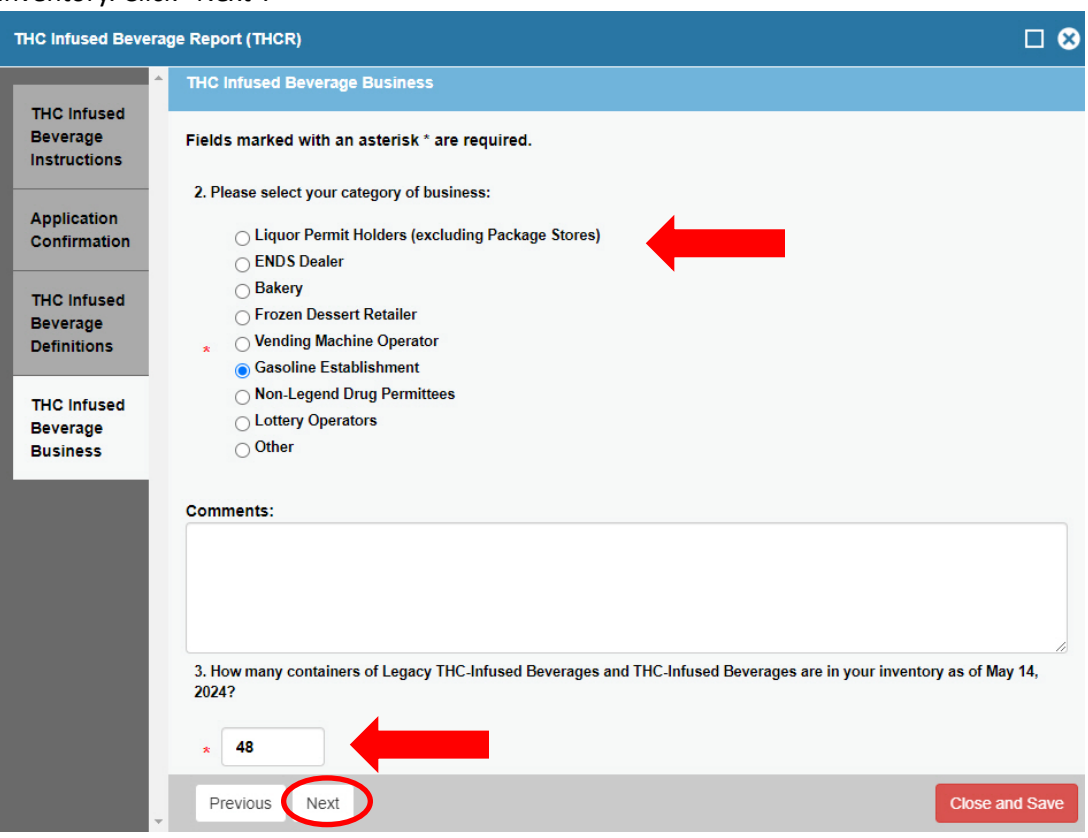